## **Moobius R**

**Kibi System**

**2023 12 25**

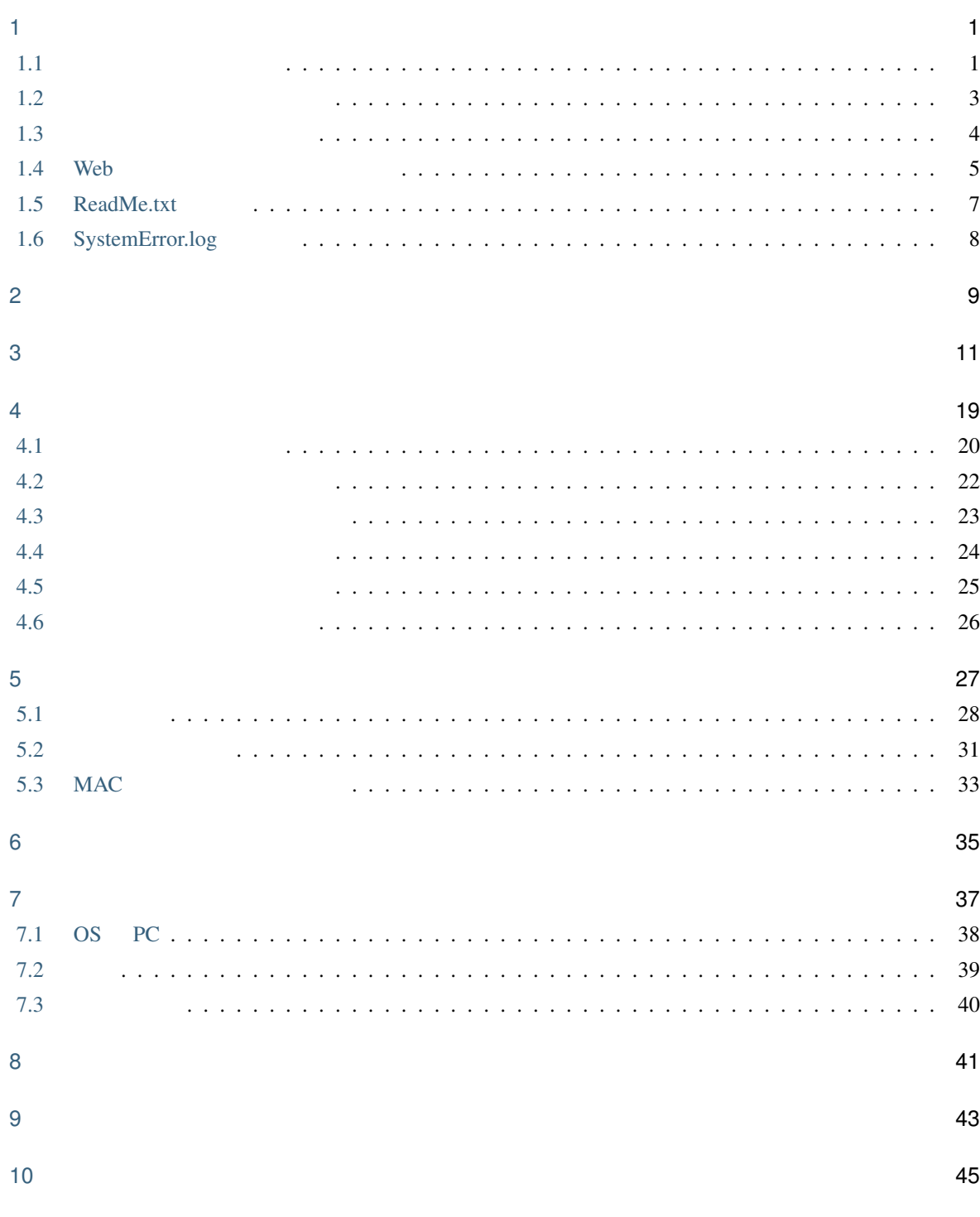

[索引](#page-46-0) 47

i

<span id="page-4-2"></span><span id="page-4-0"></span>1

## <span id="page-4-1"></span>**1.1** サポートツールの起動

Windows 2008 **All and the Second Team Second Team Second Team Second Team Second Team Second Team Second Team Second Team Second Team Second Team Second Team Second Team Second Team Second Team Second Team Second Team Seco** 

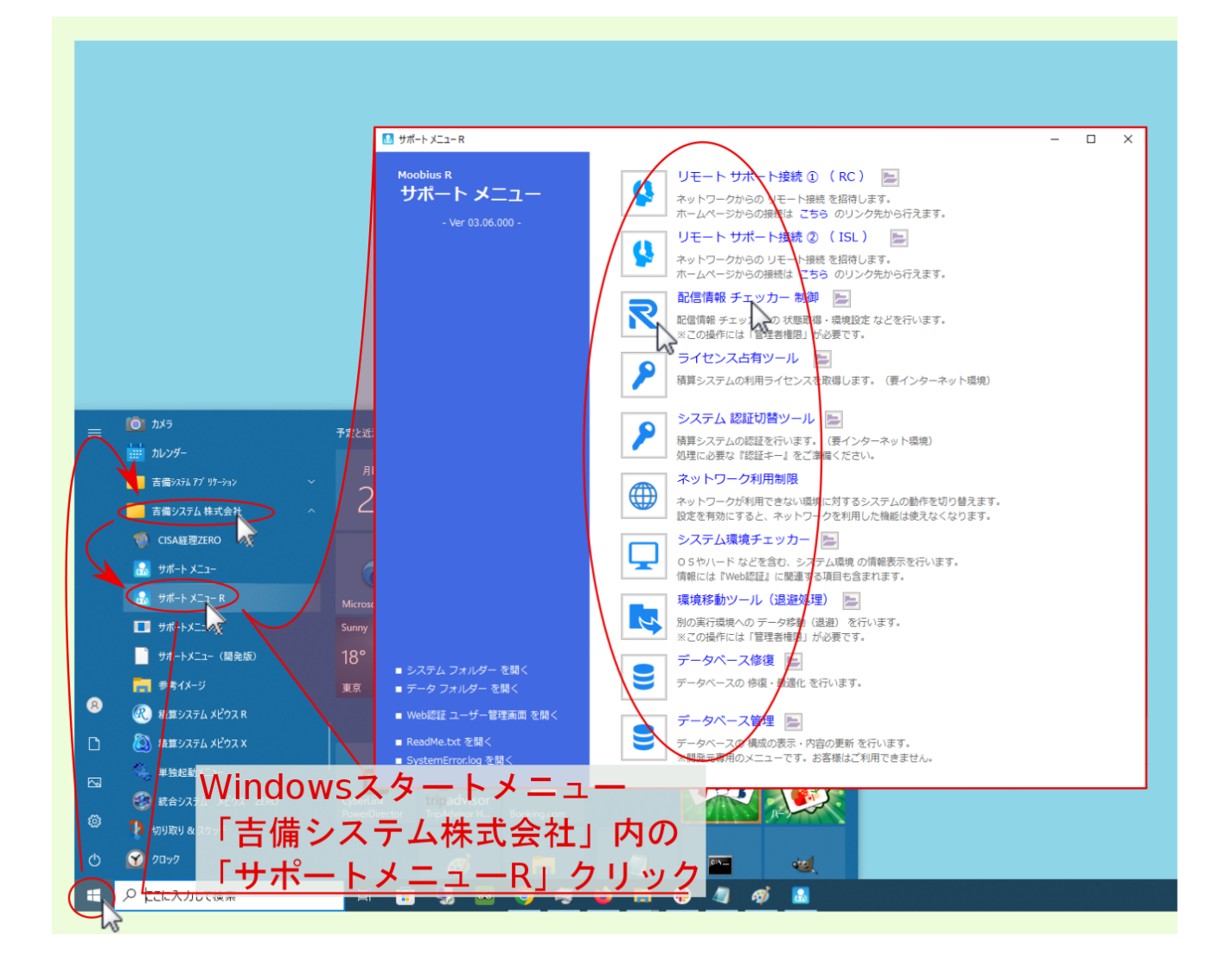

#### <span id="page-6-0"></span>**1.2** システムフォルダーを開く

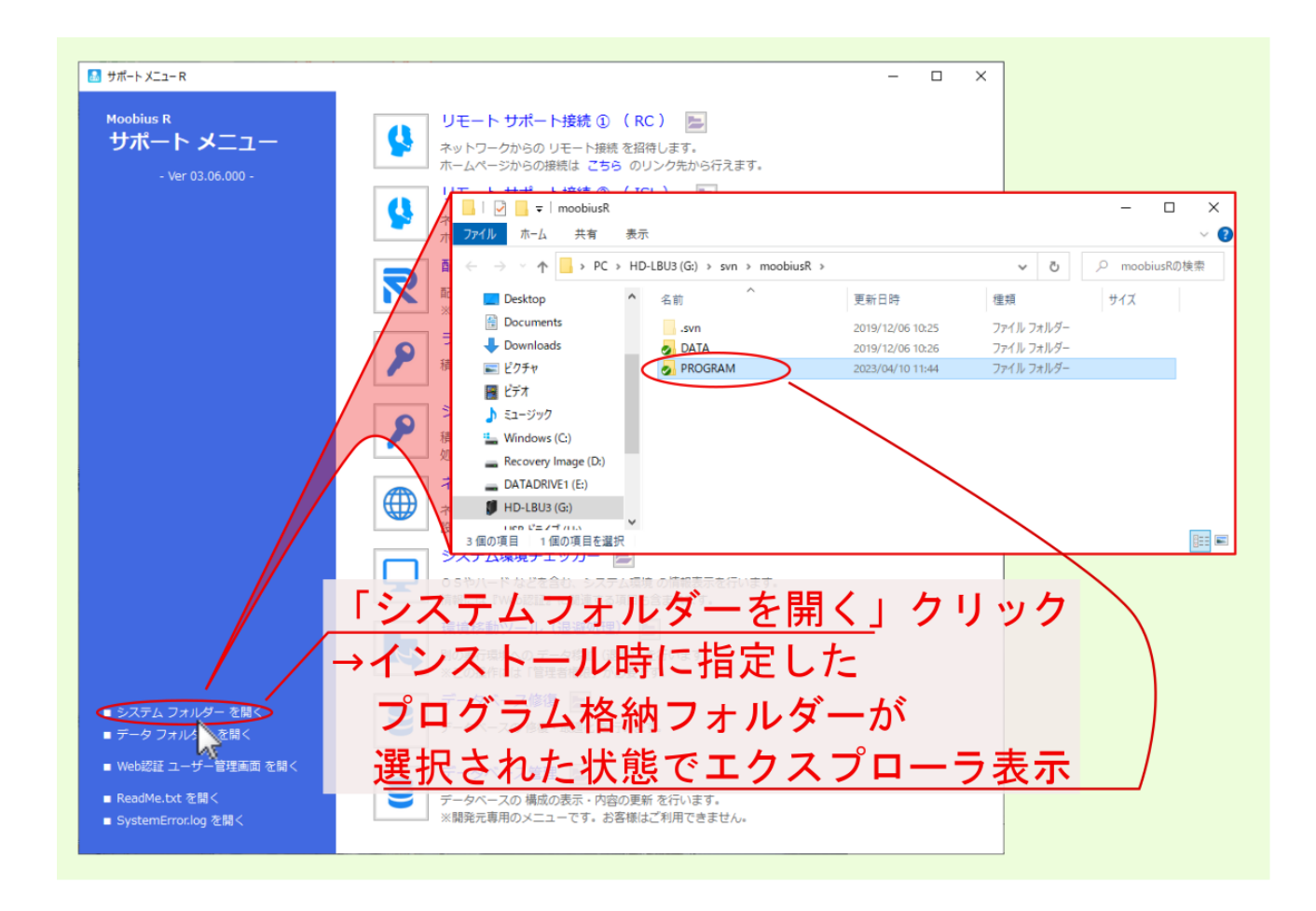

## <span id="page-7-0"></span>**1.3** データフォルダーを開く

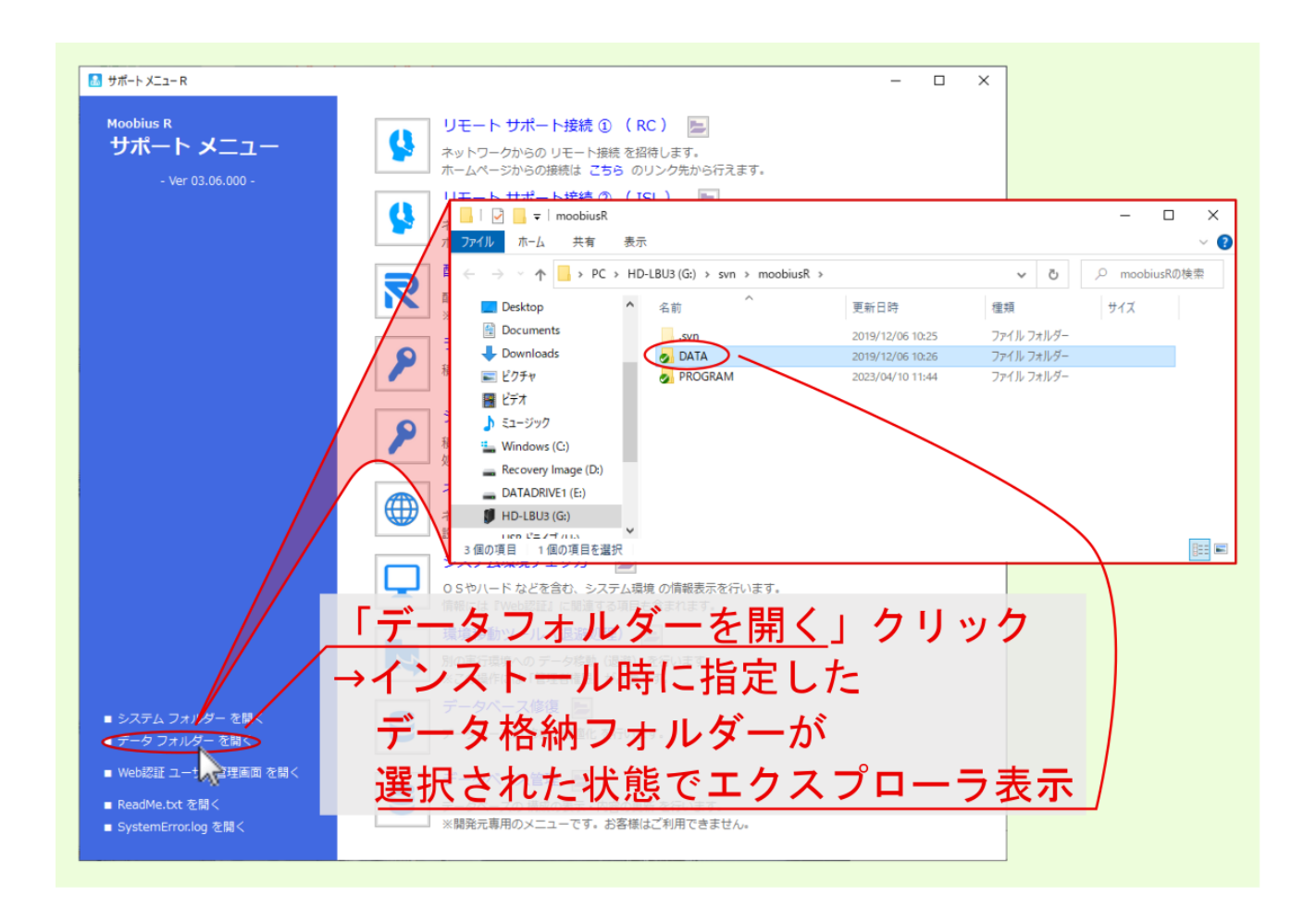

#### <span id="page-8-0"></span>**1.4 Web**

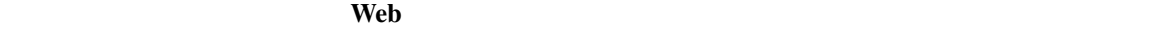

#### $\mathbf{R}$  Web  $\mathbf{R}$

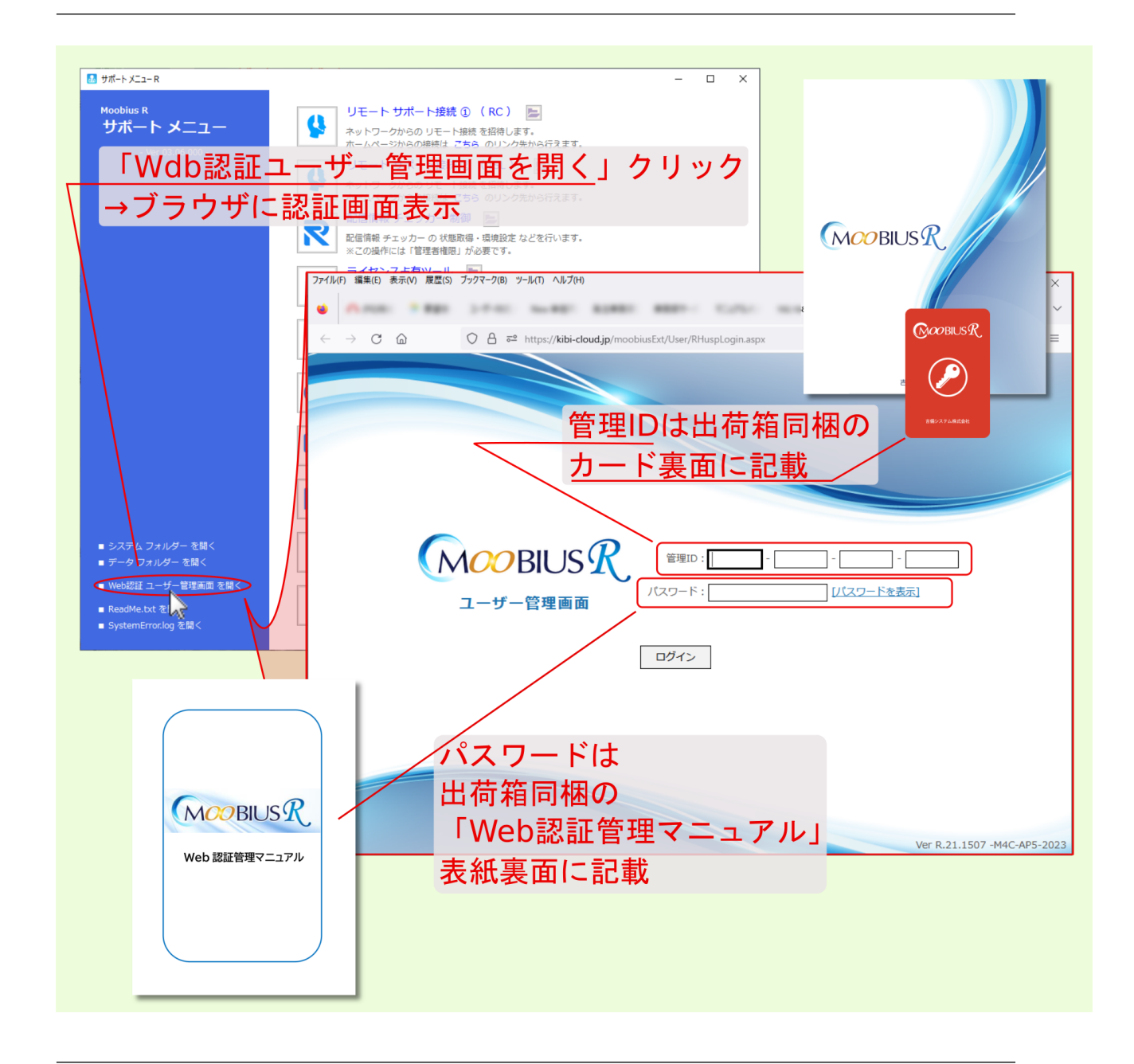

注釈: WEBS 2012 のコードをMACRES コードをMACRES コードをMACRES コードをMACRES コードをMACRES コードをMACRES コード

警告: WEB認証用の ユーザー管理画面 からメビウスRの起動に必要な 認証キー を変更する場合、変更

## <span id="page-10-0"></span>**1.5 ReadMe.txt**

#### $\bf{ReadMe.txt}$

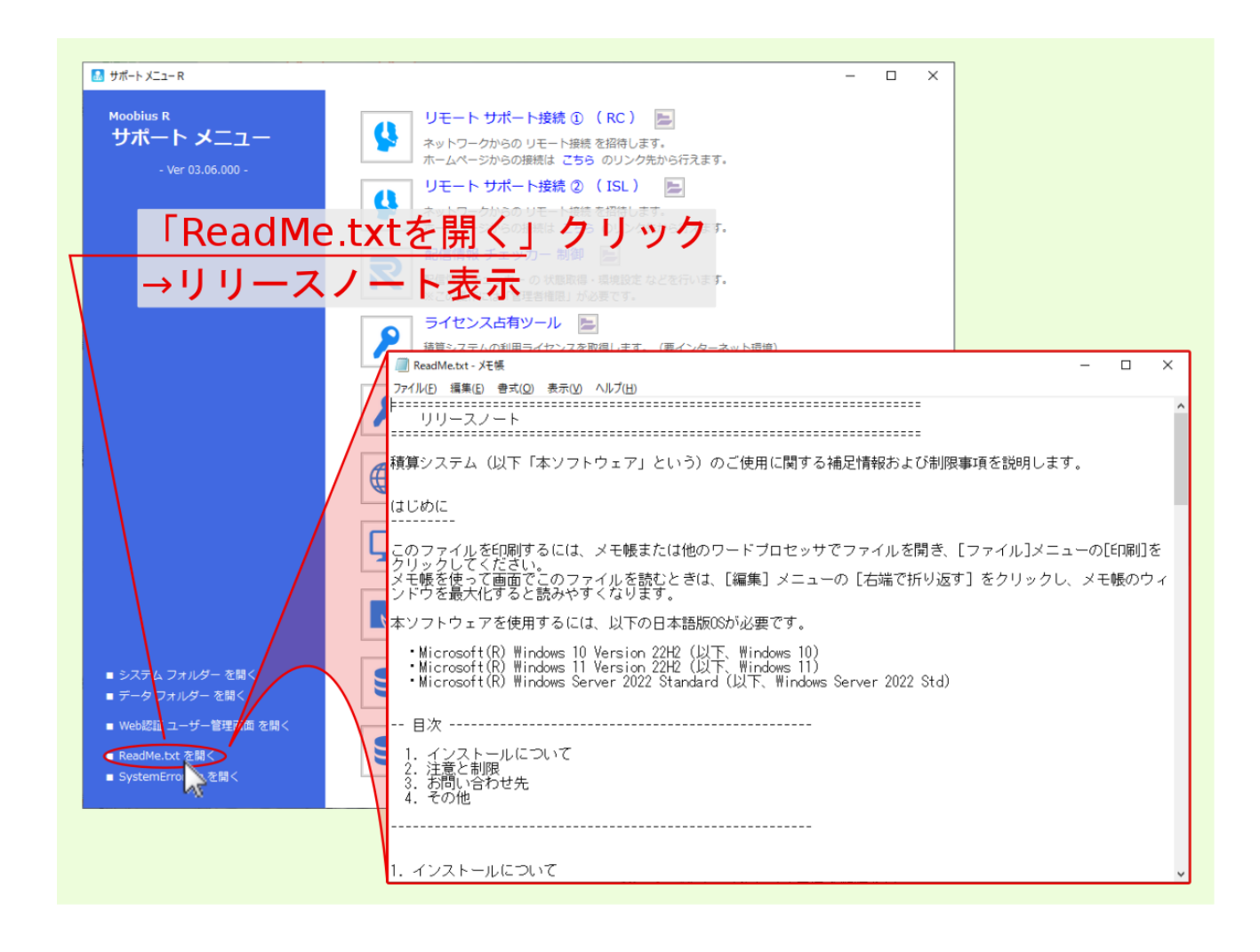

## <span id="page-11-0"></span>**1.6 SystemError.log**

#### SystemError.log

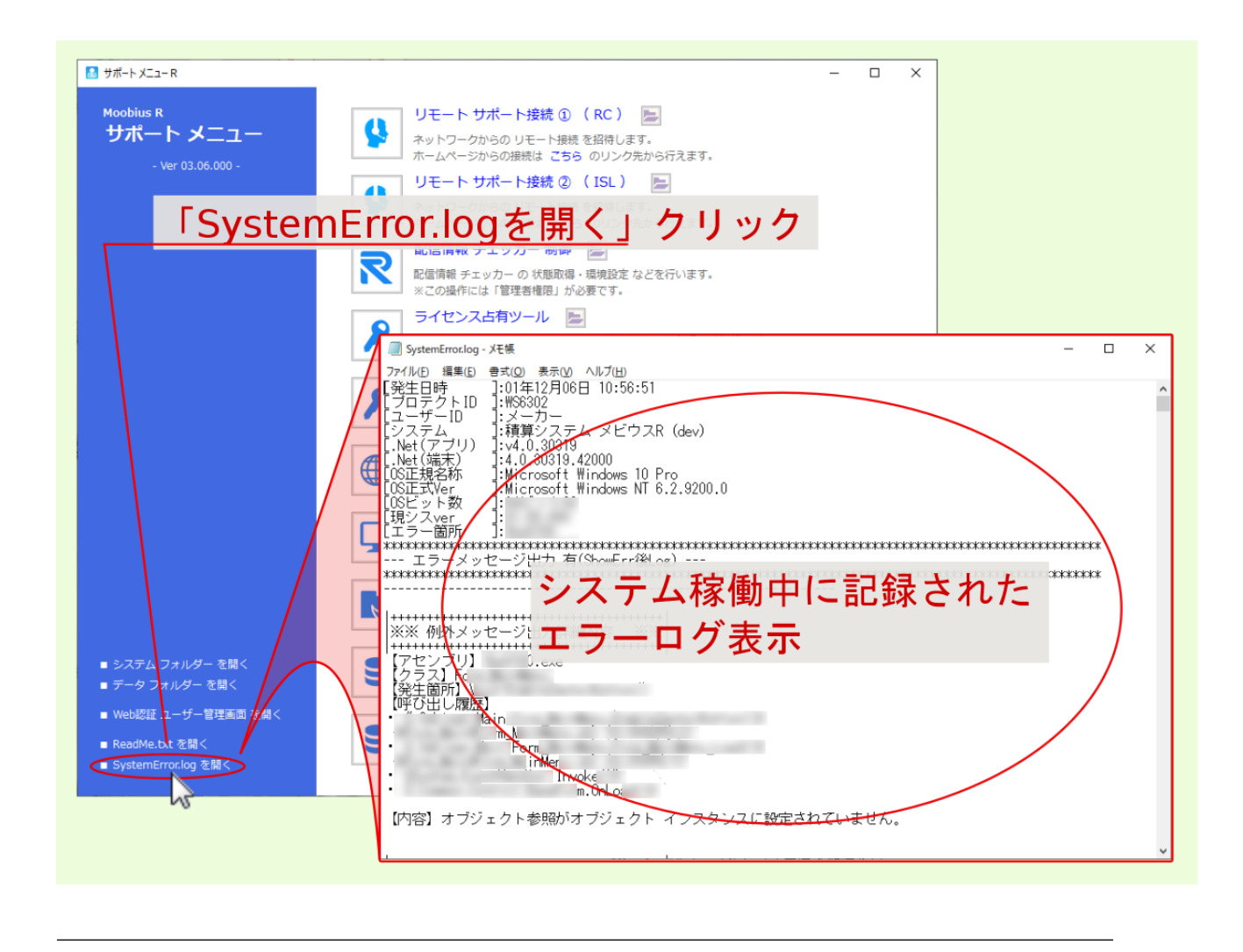

注釈: システム稼働中のエラー等が生じていない場合、エラーログは作成されません。エラーログが作成され

#### SystemError.log

<span id="page-12-0"></span> $R$  , and  $R$  is a set of  $R$  is a set of  $R$ 

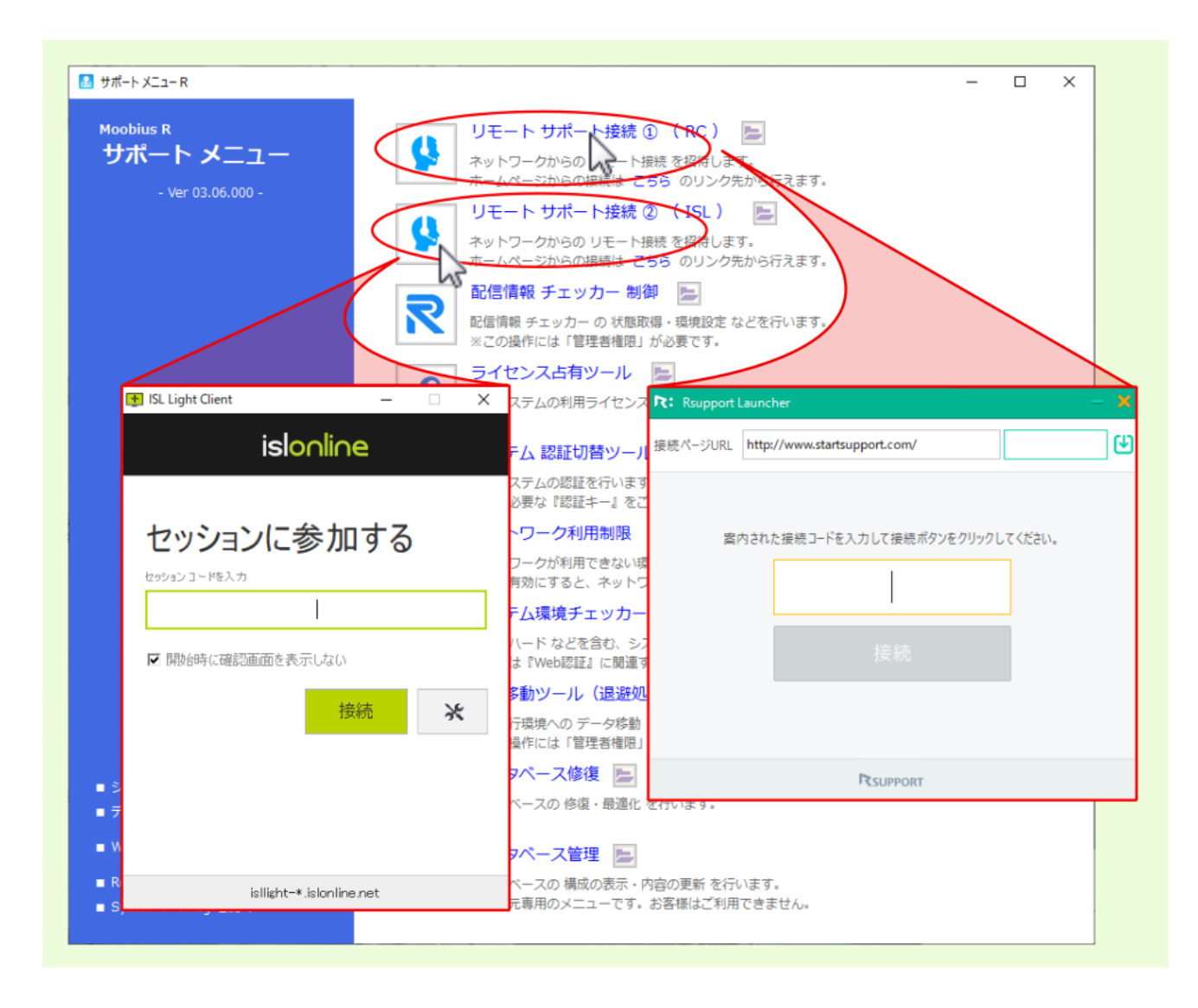

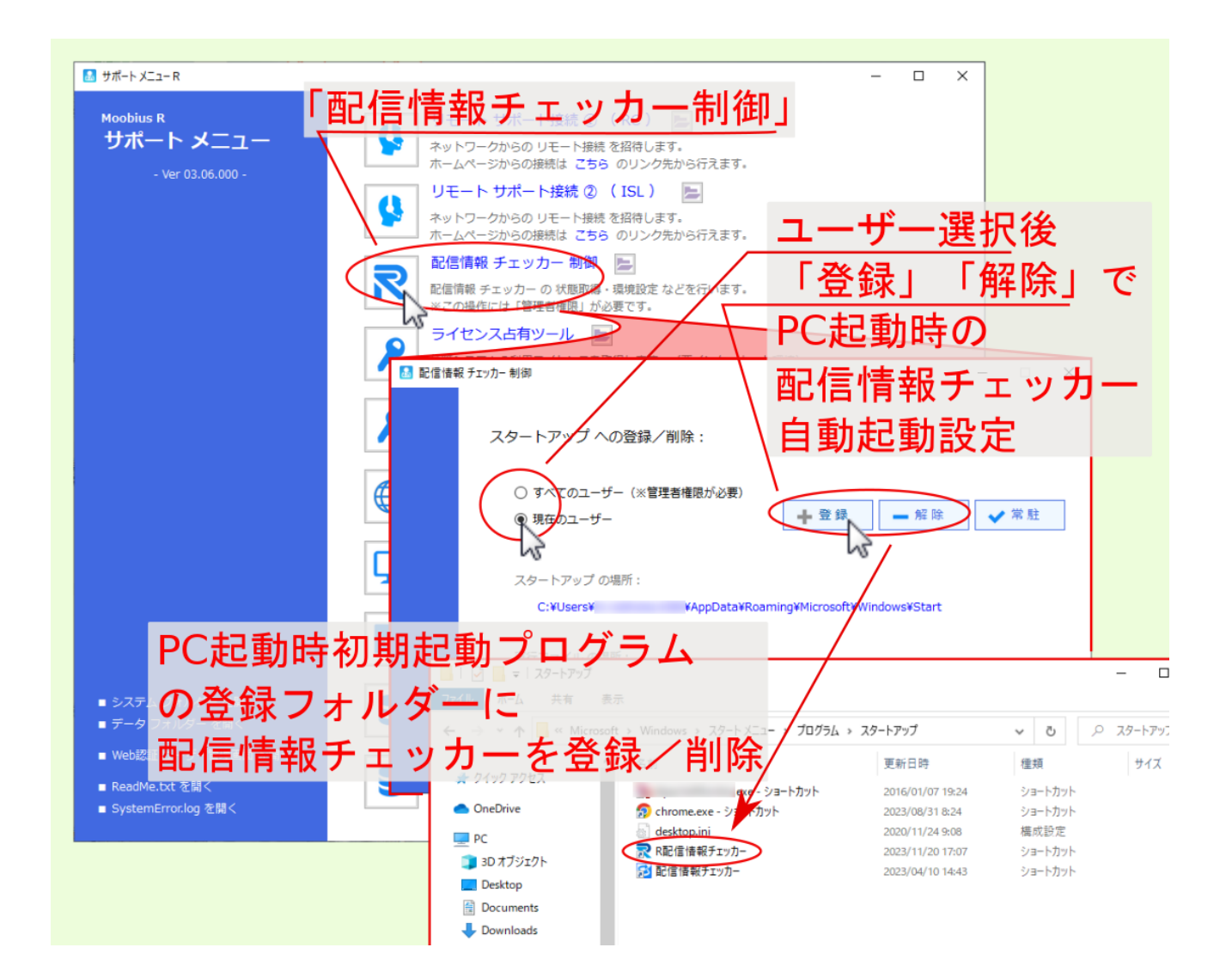

<span id="page-14-0"></span>

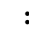

extended to the state of the UV indows 2004 and 2004 and 2004 and 2004 and 2004 and 2004 and 2004 and 2004 and 2004 and 2004 and 2004 and 2004 and 2004 and 2004 and 2004 and 2004 and 2004 and 2004 and 2004 and 2004 and 200

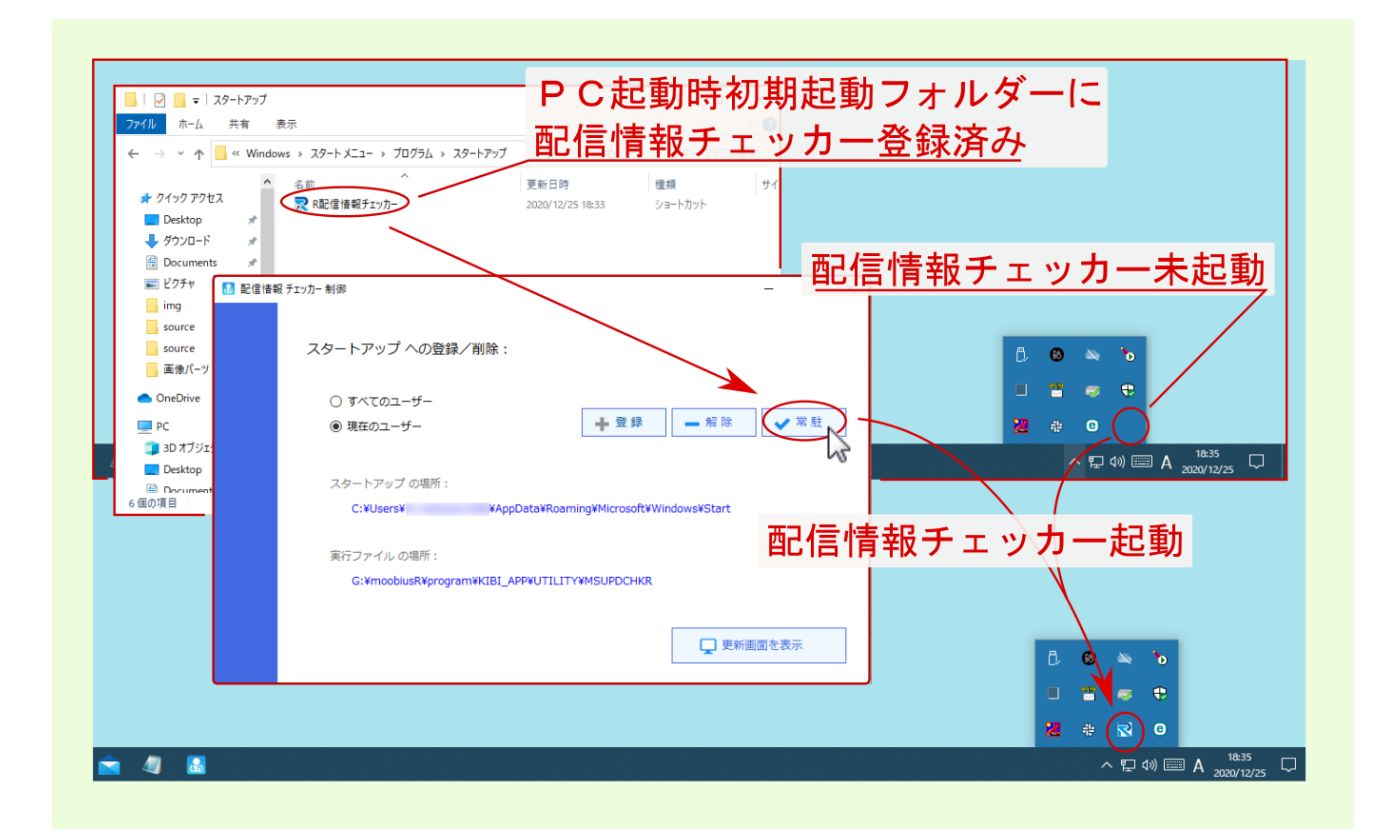

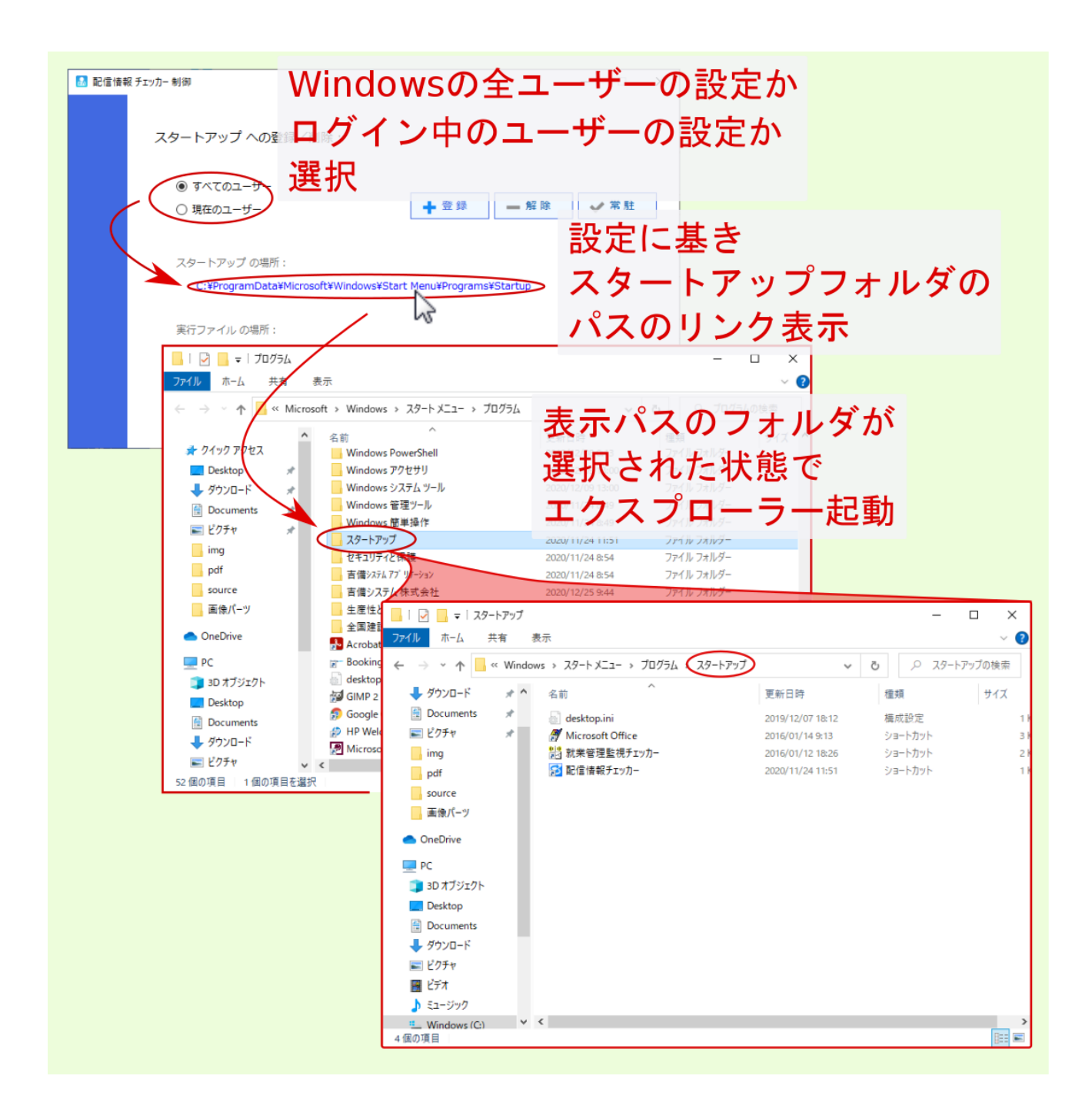

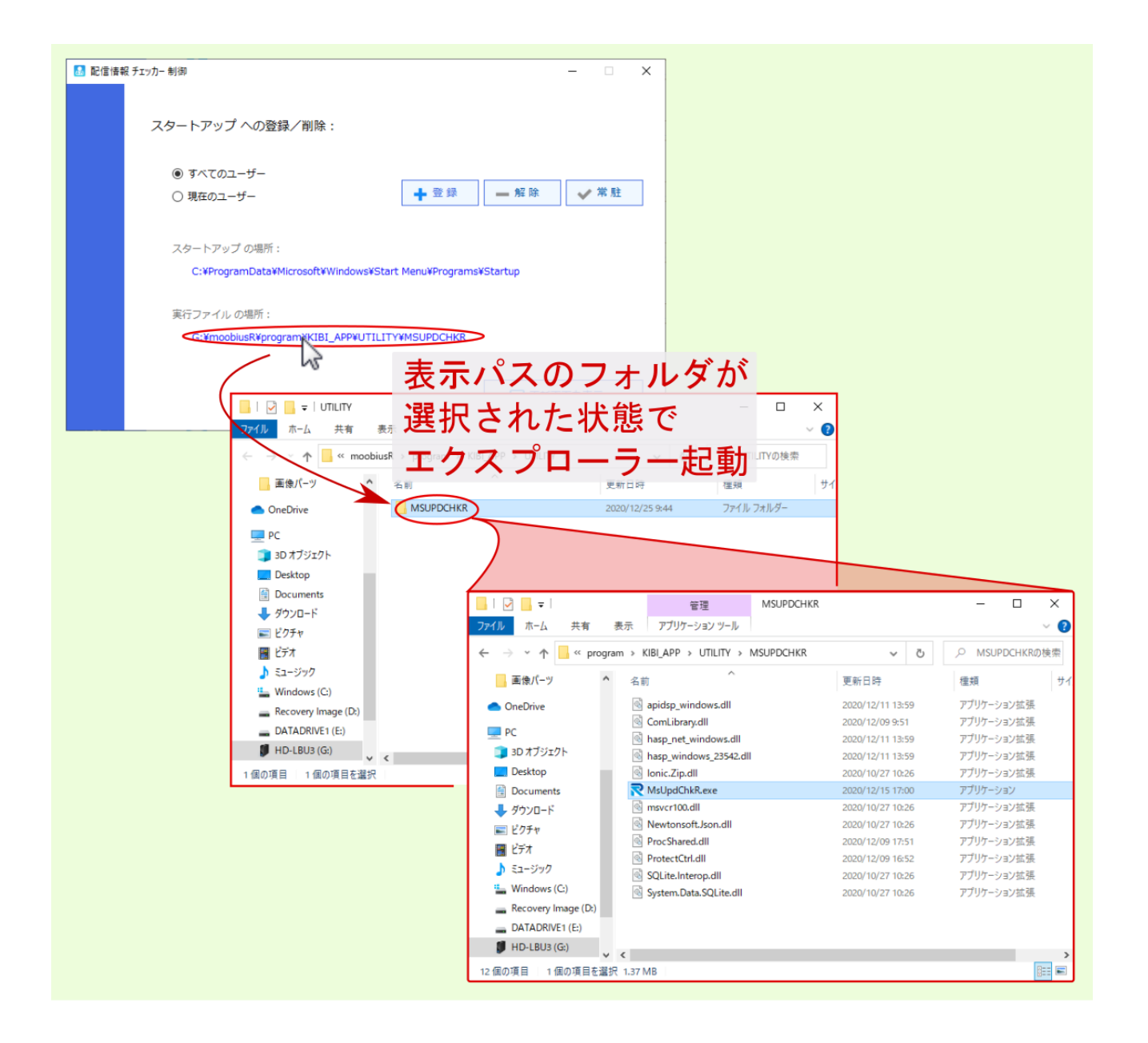

注釈: 配信情報チェッカー が未起動の場合、その旨記された確認画面が表示されます。PC初期起動の登録

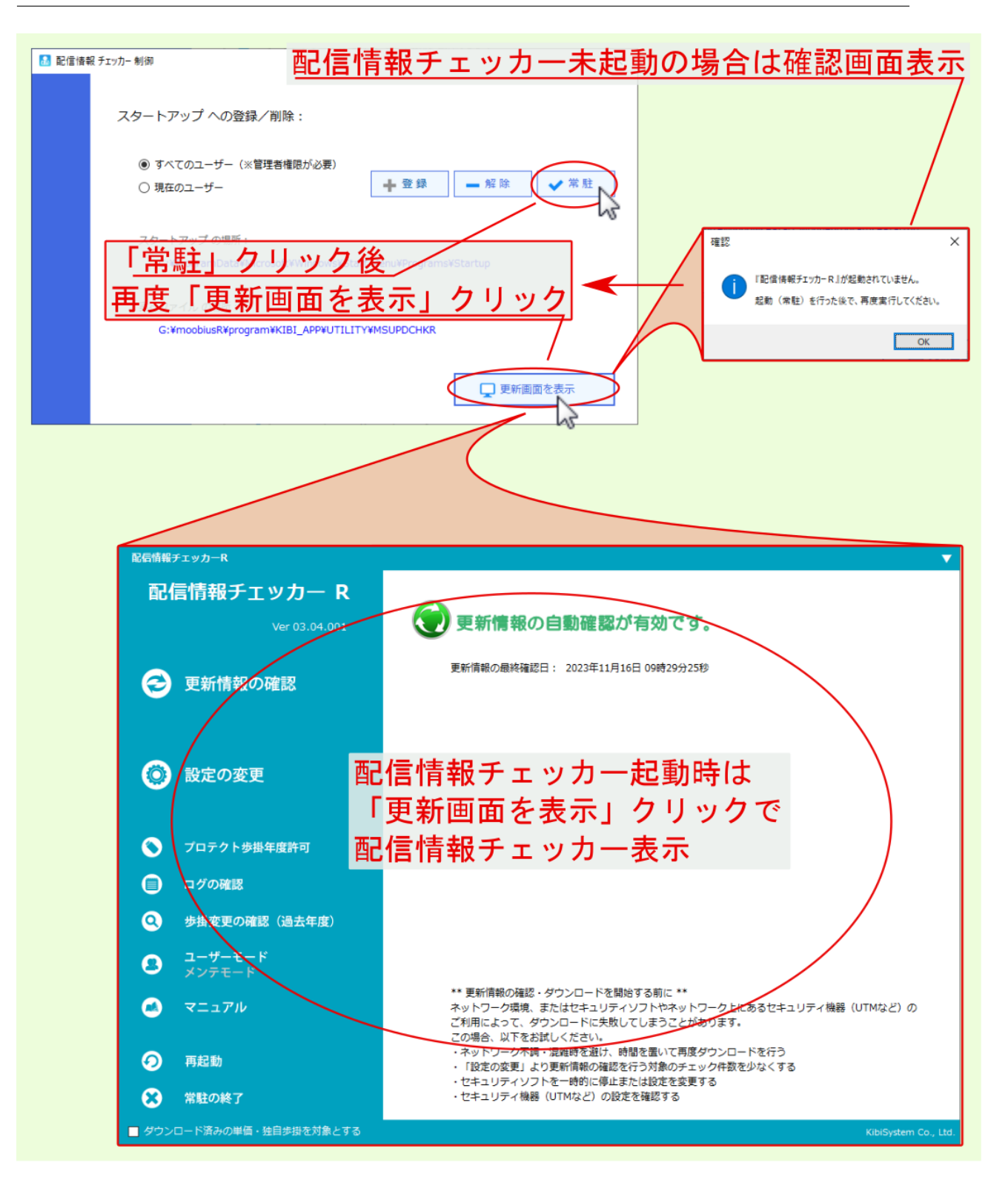

<span id="page-22-0"></span>4

# 警告: • ライセンス占有ツール の起動には、インターネット接続環境が必要です。 • オプション契約のWEB認証時の IPアドレス制限 を行っている場合は、WEB認証へのアクセ  $\bullet$  -  $\bullet$  -  $\bullet$

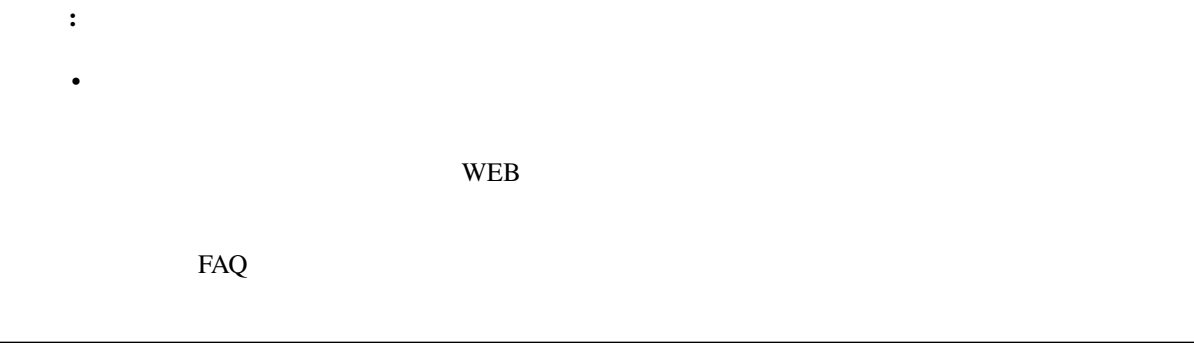

#### <span id="page-23-1"></span><span id="page-23-0"></span>**4.1**  $\blacksquare$

<sub>(</sub> → 全行の マイセンスは マイセンス のうしょうことに アイセンス のうしょうことに  $M$  + $\pi$ - $\pi$  x- $\pi$ - $R$  $\hfill \square$   $\hfill \times$ **Moobius R** ※ライセンス占有ツールの起動には  $\overline{\mathbf{c}}$ サポート メニュー  $\star$ ンターネット接続環境が必要 - Ver 03.06.000 -IJ. Ű |<br>フークからの リモート接続 を招待します。<br><sup>く</sup>ージからの接続は こちら のリンク先から行えます。  $\rightarrow$   $\sim$ 配信 情報 チェッカー 制御 ライセンス占有ツーメ 積算システムの利用ラインスを取得します。 (要インターネット環境) 人 認証切替ツール ■■ ライセンス占有ツール 「ライセンスを占有する」 ロライセンスを占有する にチェックを付けて「確定」 <br /> ※ 関始日時より占有日数の間使用可能となります。 ※占有日数の変更は管理者へお問い合わせください。 「ライセンス占有」のご利用に当たっては、事前に御社のご契約担当管理者に を行います。 承諾を得た上でご利用下さい。 占有日数: 30日 メッセージ 確定 A ■ システム ライセンス占有完了  $= -b$ ■ Web認証: ライセンスの占有が完了しました ライセンス占有ツール  $\times$  $\blacksquare$  ReadMe.b SystemEr ☑ ライセンスを占有する  $\sim$  ok ※開始日時より占有日数の間使用可能となります。 ミンス占有の ※占有日数の変更は管理者へお問い合わせください。 「ライセンス占有」のご利用に当たっては、 承諾を得た上でご利用下さい。 「開始日時」が登録され 開始日時: 2023/11/20 18:50:19 「占有日数」を取得 上有日数: 30<sub>B</sub> キャンセル | 画取得 確定

警告:

- ライセンス占有 オプションを契約していない場合、 ライセンス占有ツール は起動できません。
- 
- $\bullet$
- オプション契約のWEB認証時の IPアドレス制限 を行っている場合は、WEB認証へのアクセ

<span id="page-25-0"></span>**4.2** ライセンス占有を解除する

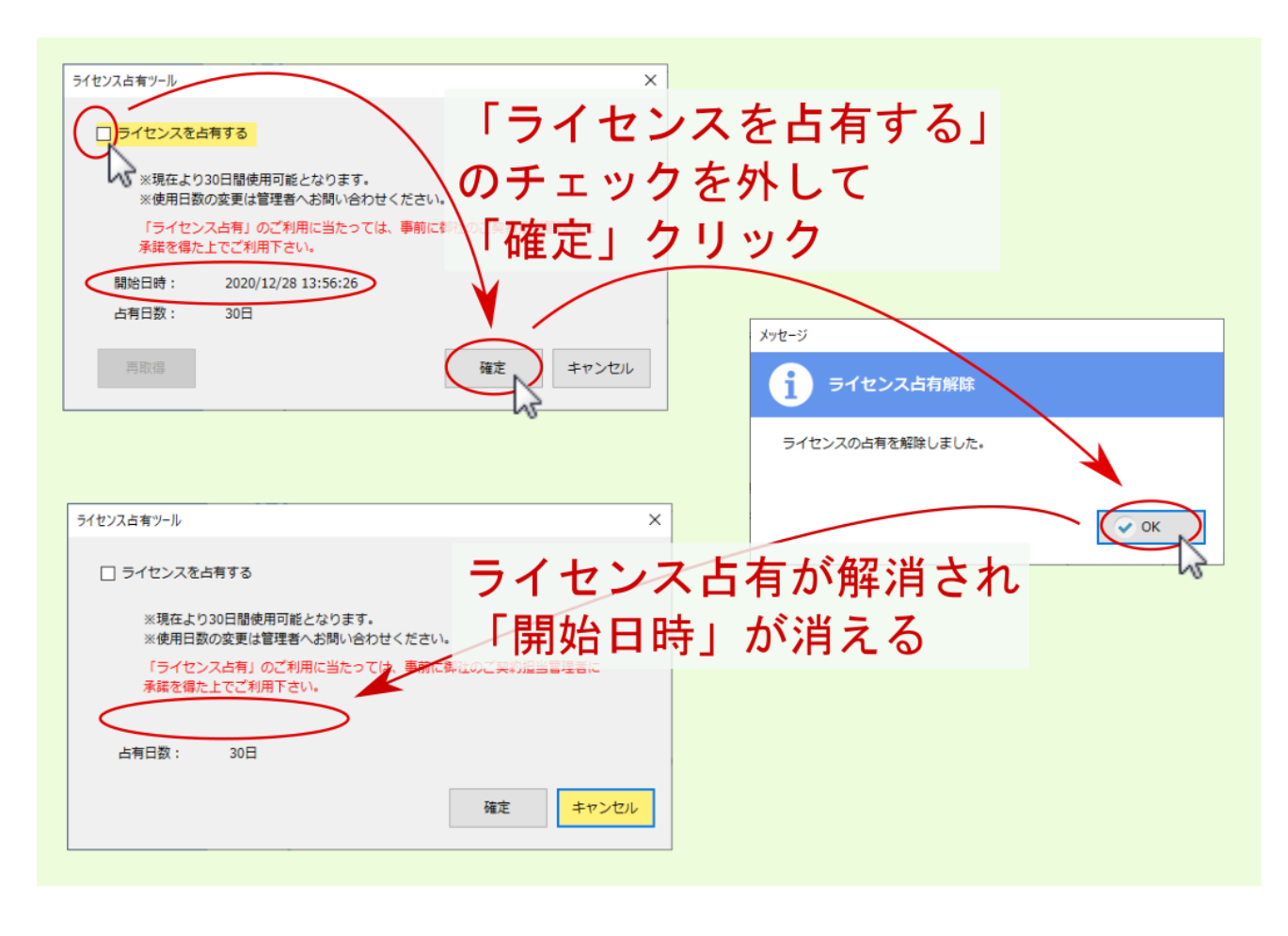

![](_page_25_Figure_3.jpeg)

<span id="page-26-0"></span>**4.3** ライセンス占有日数の再取得

![](_page_26_Figure_2.jpeg)

![](_page_26_Figure_3.jpeg)

## <span id="page-27-0"></span>**4.4** 開始日時・占有日数の確認

<span id="page-28-0"></span>**4.5** ライセンス占有期限の通知

#### 注釈: 詳しくは、 ライセンス占有日数の再取得 または ライセンス占有を解除する を参照ください。

#### <span id="page-30-0"></span>HASP WEB

注釈: • HASP PC USB • WEB  $\overline{\phantom{a}}$ 

![](_page_30_Picture_124.jpeg)

## <span id="page-31-0"></span>**5.1** 認証切替

 $\rm USB$  and  $\rm HASP$ 

 $\vee$  WEB  $\vee$ 

![](_page_31_Picture_5.jpeg)

![](_page_32_Figure_1.jpeg)

#### **Moobius R**

![](_page_33_Picture_67.jpeg)

![](_page_33_Picture_68.jpeg)

<span id="page-34-0"></span>**5.2** 認証キーの変更

 ${\bf WEB}$ 

 $\bf{Web}$ 

 $1 \quad 9$ 

#### ${\bf A} \, {\bf C} \, {\bf D} \, {\bf E} \, {\bf F} \, {\bf G} \, {\bf H} \, {\bf J} \, {\bf K} \, {\bf L} \, {\bf M} \, {\bf N} \, {\bf P} \, {\bf R} \, {\bf S} \, {\bf T} \, {\bf U} \, {\bf V} \, {\bf W} \, {\bf X} \, {\bf Y} \, {\bf Z}$

![](_page_35_Picture_16.jpeg)

## <span id="page-36-1"></span><span id="page-36-0"></span>**5.3 MAC** アドレス/サーバー名

![](_page_36_Picture_57.jpeg)

 $\bf MAC$ 

![](_page_36_Picture_58.jpeg)

<span id="page-38-0"></span>![](_page_38_Picture_0.jpeg)

<span id="page-40-0"></span>

OS PC

## <span id="page-41-0"></span>**7.1 OS PC**

 $\overline{OS}$  PC  $OS$ 

![](_page_41_Picture_43.jpeg)

## <span id="page-42-1"></span><span id="page-42-0"></span>**7.2** 製品

![](_page_42_Picture_22.jpeg)

<span id="page-43-0"></span>**7.3** プロテクト

![](_page_43_Figure_2.jpeg)

<span id="page-44-0"></span>- ジョン使用時の提示するリスク かんしょう データがき データ・プログラム

注釈:

http://manual.r.moobius.jp/cnst/others/rmove.pdf

![](_page_45_Picture_20.jpeg)

#### <span id="page-46-0"></span>品 サポート メニューR  $\Box$  $\times$ リモート サポート接続 ① (RC) **Moobius R**  $\mathbf{c}$ サポート メニュー ネットワークからの リモート接続 を招待します。 ホームページからの接続は こちら のリンク先から行えます。  $-$  Ver 03.06.000 -リモート サポート接続 ② ( ISL )  $=$  $\bf{c}$ ネットワークからの リモート接続 を招待します。 ホームページからの接続は こちら のリンク先から行えます。 配信情報 チェッカー 制御 | 2 配信情報 チェッカー の 状態取得・環境設定 などを行います。<br>※この操作には「管理者権限」が必要です。 ライセンス占有ツール | | | Ω 積算システムの利用ライセンスを取得します。(要インターネット環境) システム 認証切替ツール Ω 積算システムの認証を行います。(要インターネット環境) 処理に必要な『認証キー』をご準備ください。 ネットワーク利用制限 ⊕ ネットワークが利用できない環境に対するシステムの動作を切り替えます。 設定を有効にすると、ネットワークを利用した機能は使えなくなります。 システム環境チェッカー OSやハード などを含む、システム環境の情報表示を行います。 情報には『Web認証』に関連する項目も含まれます。 環境移動ツール (退避処理) |  $\overline{a}$ 別の実行環境へのデータ移動(退避)を行います。 ※この操作には「管理者権限」が必要です。 データベース修復 ■ システム フォルダー を開く データベースの修復·感適化を行います。 ■ データ フォルダー を開く ■ Web認証 ユーザー管理画面 を開く データベース管理 データベースの 構成の表示・内容の更新を行います。 ■ ReadMe.txt を開く ※開発元専用のメニューです。お客様はご利用できません。 ■ SystemError.log を開く

![](_page_48_Picture_9.jpeg)

![](_page_50_Figure_0.jpeg)

47